# 賃貸革命 / 売買革命

# バックアップ設定手順のご案内

賃貸革命および売買革命のバックアップ設定手順についてご案内致します。

#### ◆対象バージョン

賃貸革命 Ver.5 / 6 / 7R1 / 7R2 / エントリーモデル 売買革命 Ver.6.5 / 7R1 / 7R2 / エントリーモデル

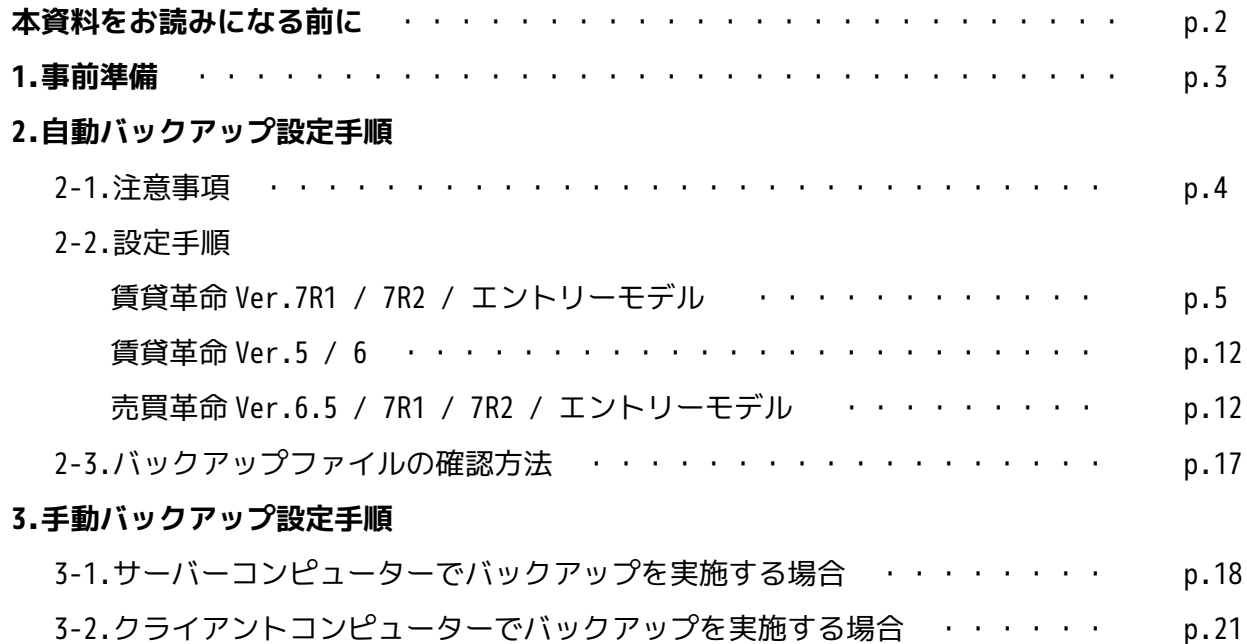

# **本資料をお読みになる前に**

・ご利用商品のバージョンおよび端末により、バックアップを実施することができません。 実施可否については、下の表をご参照ください。

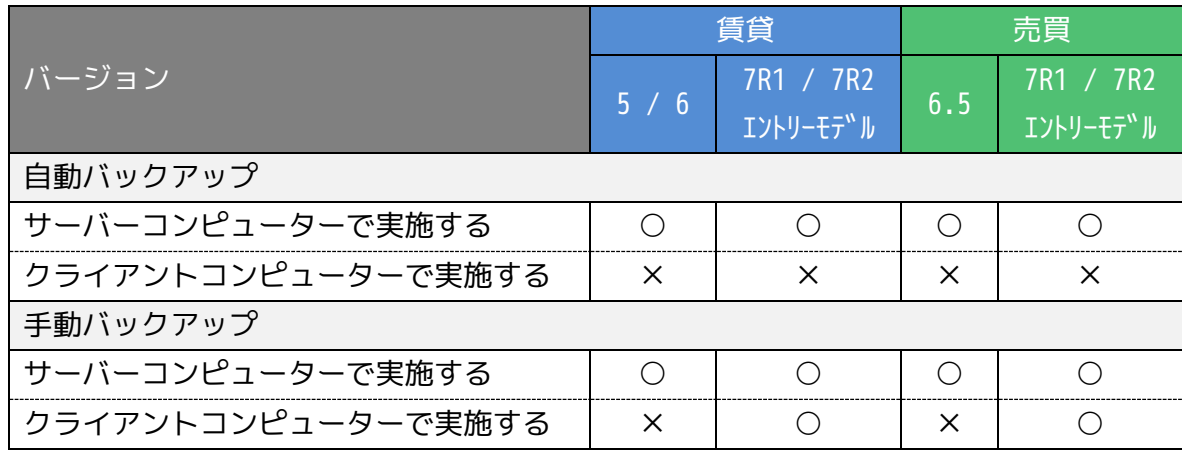

・賃貸革命を例に手順を説明しておりますが、売買革命をご利用の場合も同様の手順で設定・確認 を行うことが可能です。

・本資料では Windows10 の画面を利用しております。

## **1.事前準備**

賃貸革命(売買革命)バックアップ専用のフォルダーを作成します。

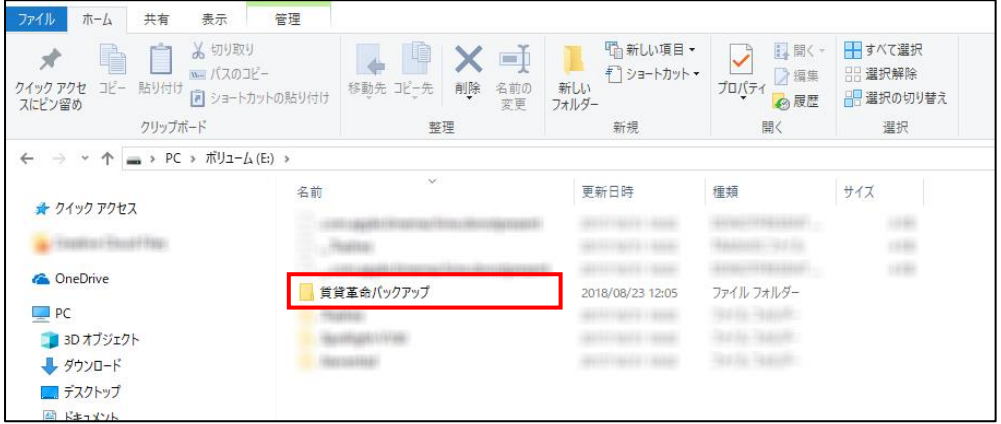

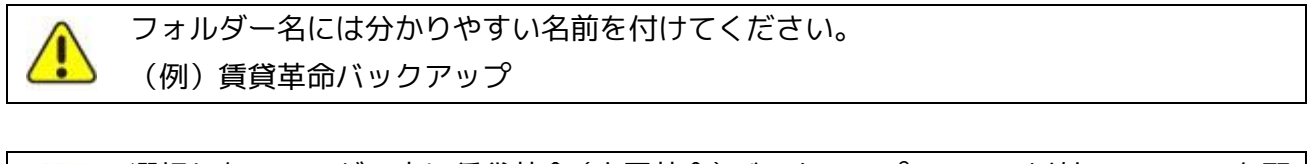

選択したフォルダー内に賃貸革命(売買革命)バックアップファイル以外のファイルを配 <u>(1</u> 置しないでください。 フォルダー内に保管されているファイルはバックアップ時に全て削除され、新しいバック アップファイルに差し替えられます。

### **2.自動バックアップ設定手順**

### **2-1.注意事項**

バックアップの開始時刻に以下のいずれかに該当する場合には自動バックアップが行われません。

- ・バックアップツールを起動している場合
- ・賃貸革命(売買革命)のサーバーコンピューターの電源が入っていない場合
- ・タスクスケジューラの< [ 全般 ] タブ>の「タスクの実行時に使うユーザーアカウント」に表 示されているユーザーで Windows にログオンしていない場合

※賃貸革命(売買革命)を使用していても自動バックアップは行われます。

#### **2-2.設定手順**

**対象バージョン: 賃貸革命 Ver.7R2** 債貸革命 エントリーモデ<sup>™</sup>ル

①「賃貸革命バックアップ」を起動します。

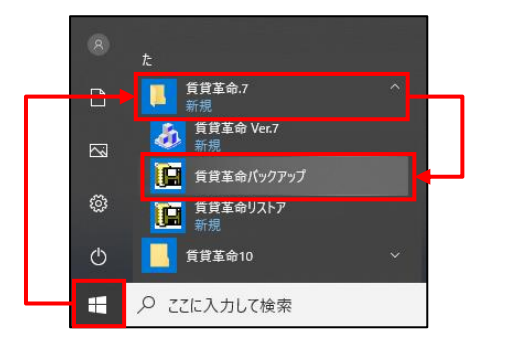

②[ 自動バックアップ設定の方法 ] タブをクリックします。

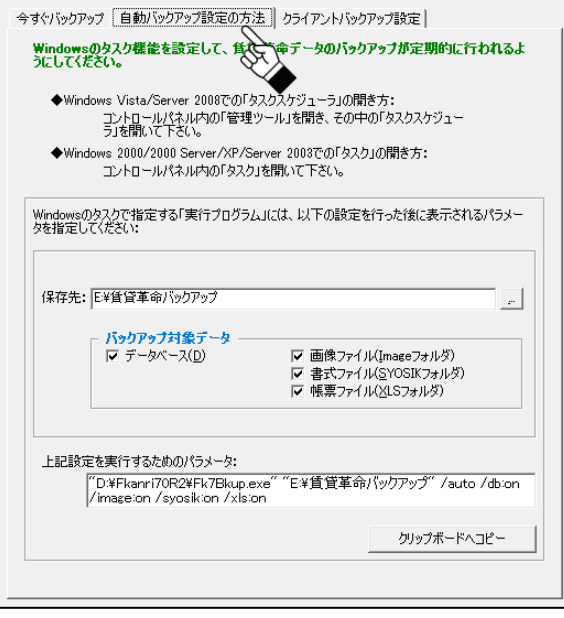

3「保存先」の ※ ボタンをクリックし、バックアップデータの保存先フォルダーを選択します。

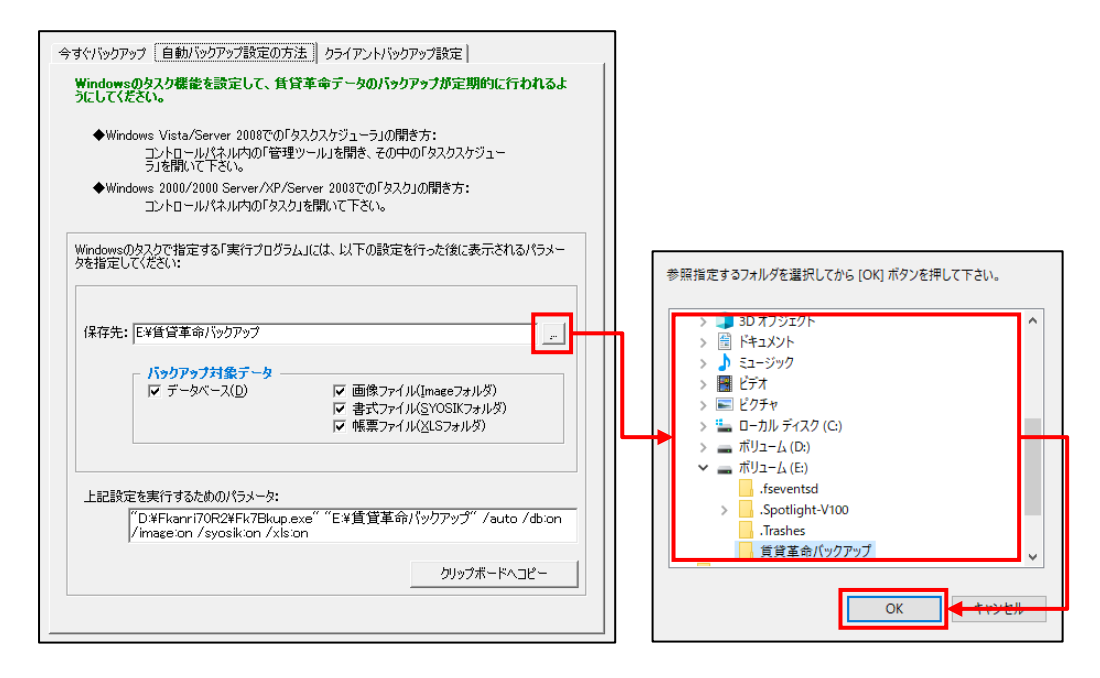

### ④「バックアップ対象データ」で全てにチェックを付けます。

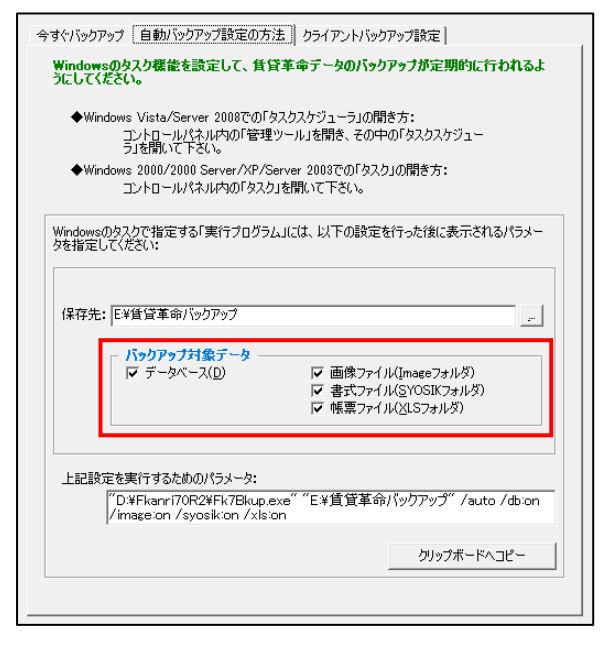

⑤タスクスケジューラを起動します。

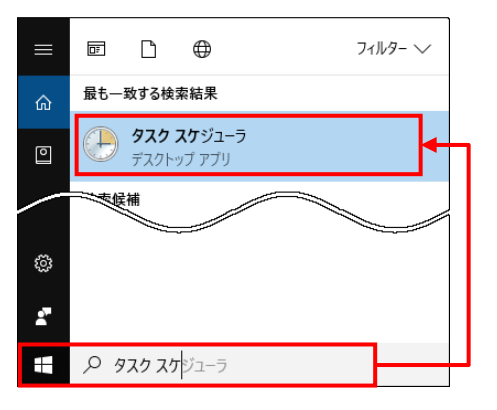

手順④までに開いていたバックアップツールは、手順⑦で利用しますので、開いたままに してください。

⑥「タスク スケジューラ ライブラリ」の「タスクの作成」をクリックします。

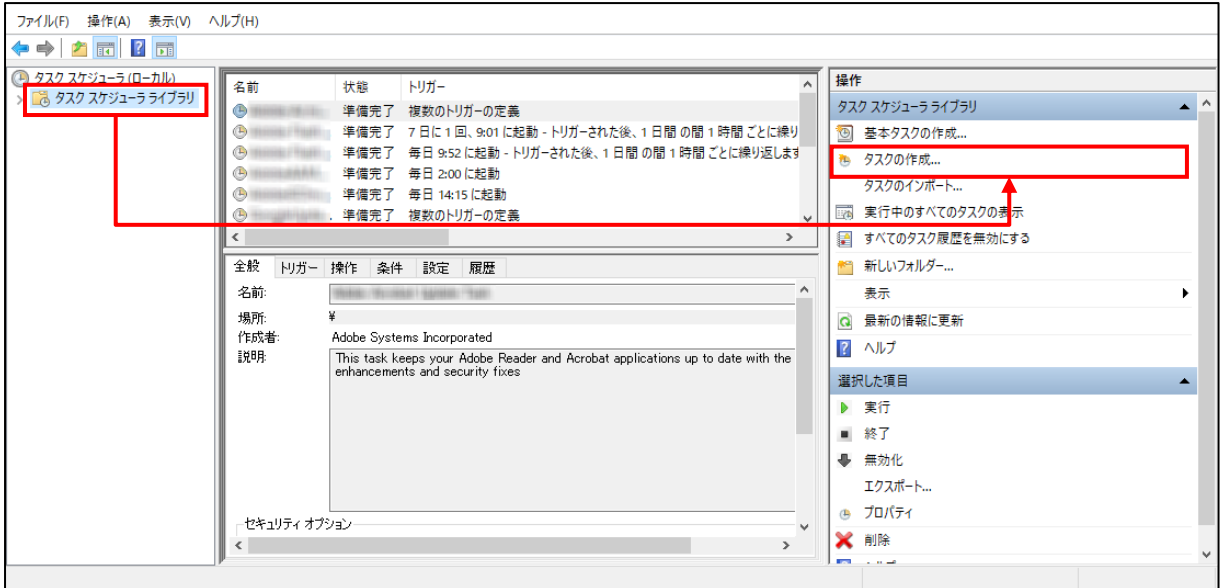

⑦以下の設定を行います。

### < [ 全般 ] タブ>

- ・「名前」に分かりやすい名前を入力します
- ・「ユーザーがログインしているときのみ実行する」を選択します

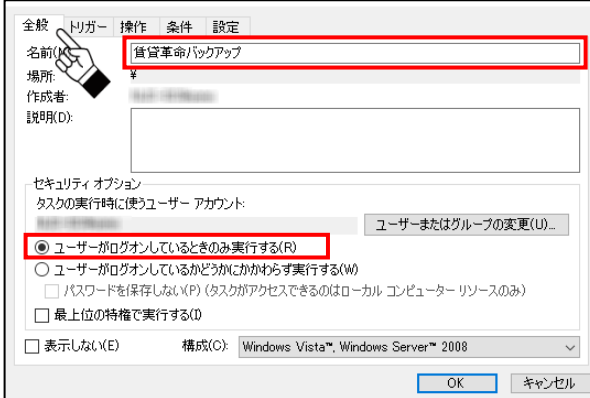

### < [ トリガー ] タブ>

・[ 新規 ] ボタンをクリックし、スケジュールを設定します

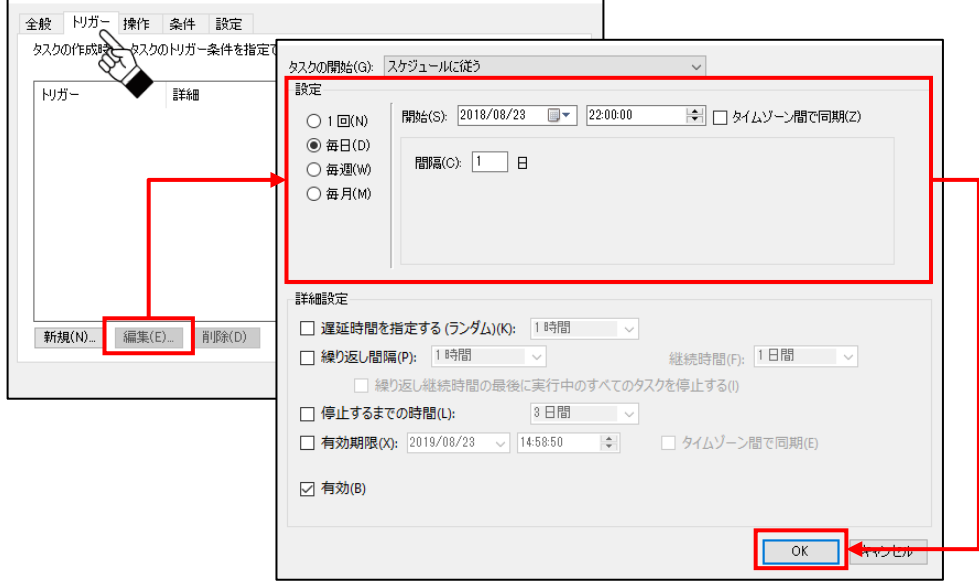

### < [ 操作 ] タブ>

・[ 新規 ] ボタンをクリックし、バックアップツールの「上記設定を実行するためのパラメ ータ」を「プログラム/スクリプト」に貼り付けます

タスクスケジューラ画面 インクローク バックアップツール画面

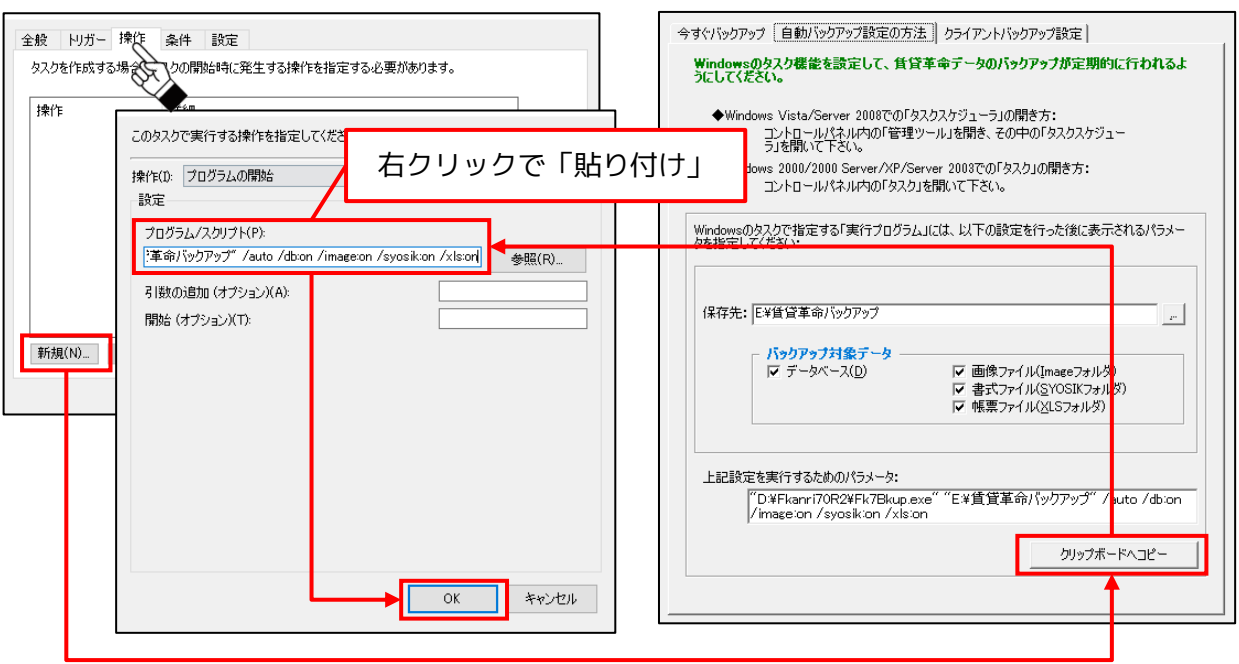

[ OK ] ボタンのクリック後にメッセージが表示されますので、[ はい ] ボタンをクリック します。

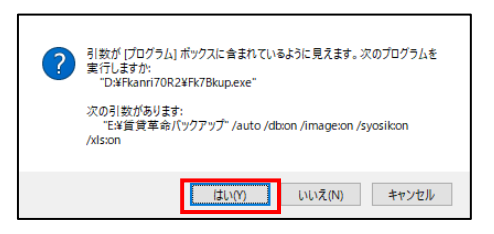

### < [ 条件 ] タブ>

・「タスクを実行するためにスリープを解除する」にチェックを付けます

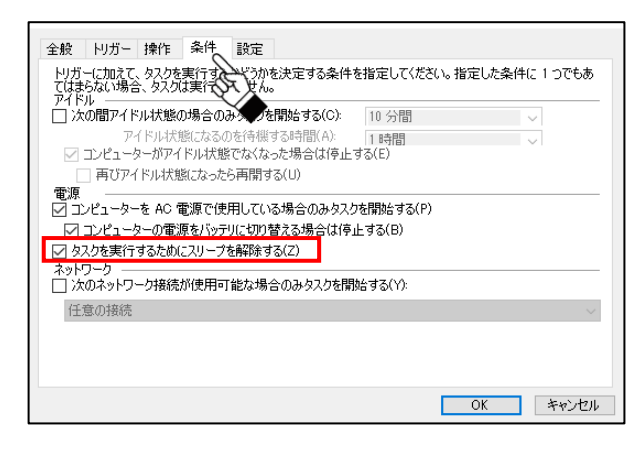

### ⑧[ OK ] ボタンをクリックします。

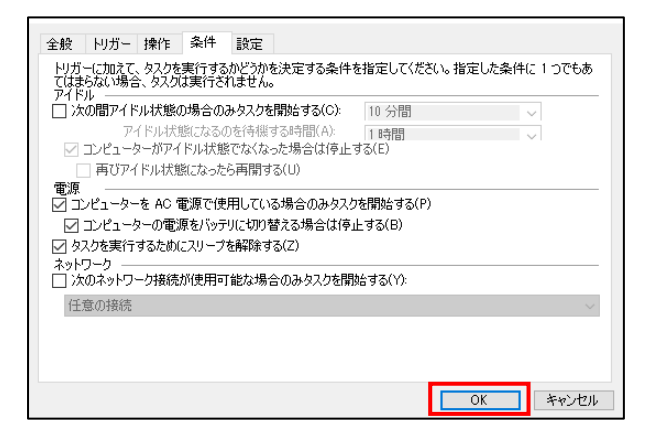

以上で、タスクの設定が完了です。

「タスク スケジューラ ライブラリ」にタスクが追加され、設定したスケジュールでバックアップ が実施されます。

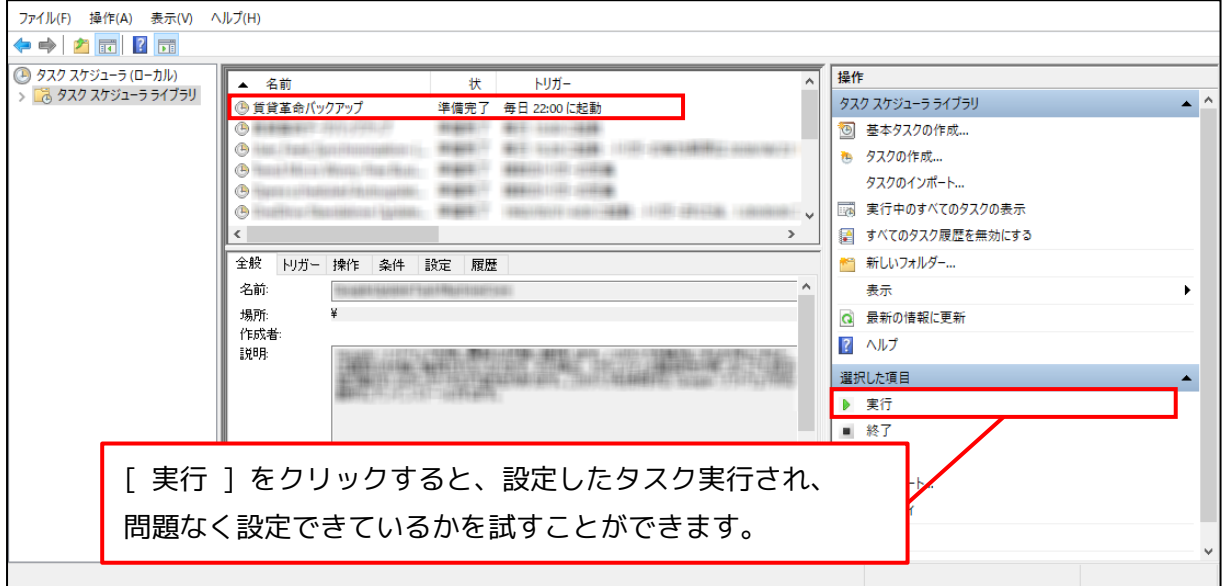

「2-3.バックアップファイルの確認方法」を参照し、保存先フォルダーにバックアップファイルが 作成されているかをご確認ください。

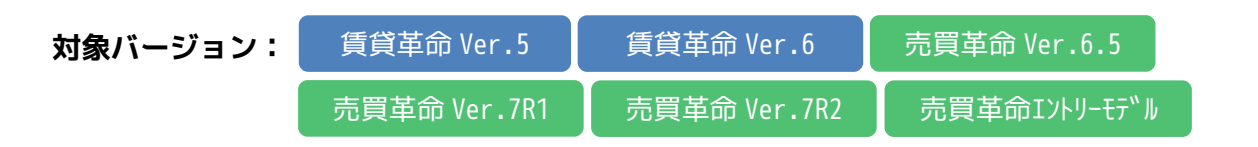

①タスクスケジューラを起動します。

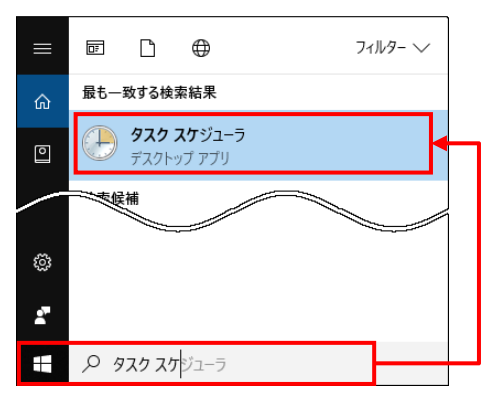

### ②「タスク スケジューラ ライブラリ」の「タスクの作成」をクリックします。

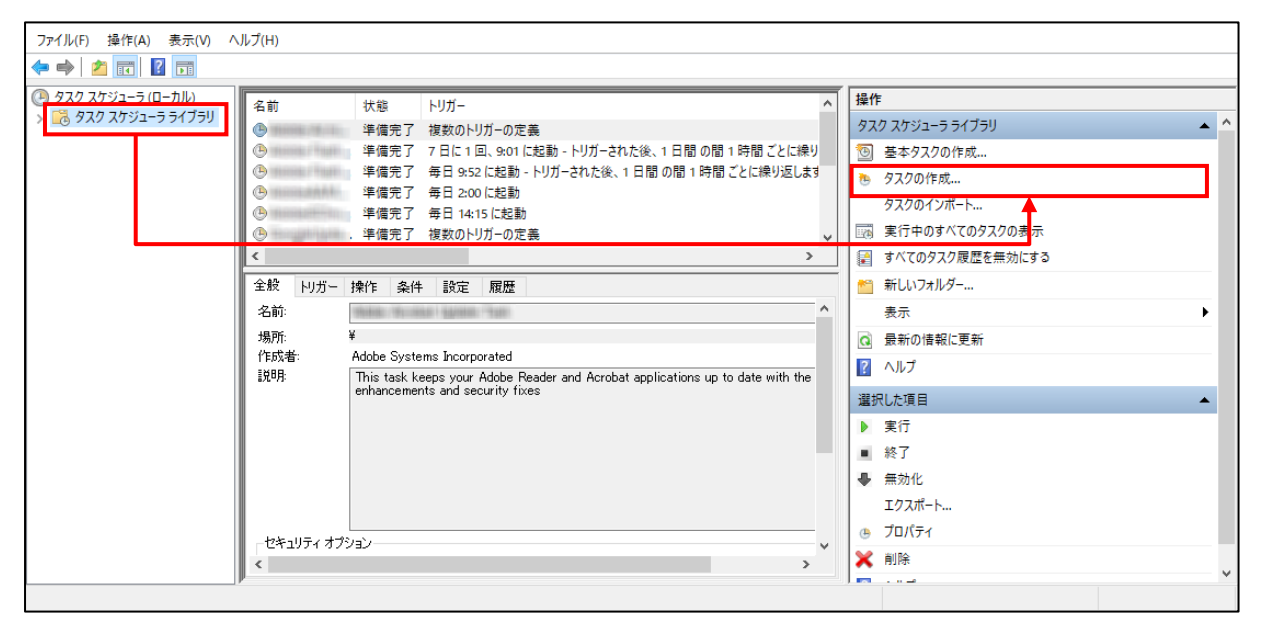

③以下の設定を行います。

### < [ 全般 ] タブ>

- ・「名前」に分かりやすい名前を入力します
- ・「ユーザーがログインしているときのみ実行する」を選択します

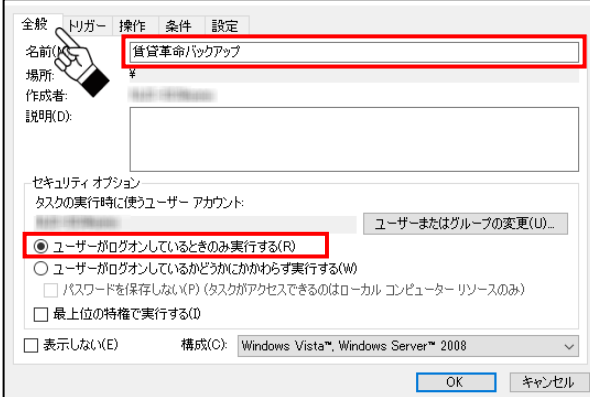

### < [ トリガー ] タブ>

・[ 新規 ] ボタンをクリックし、スケジュールを設定します

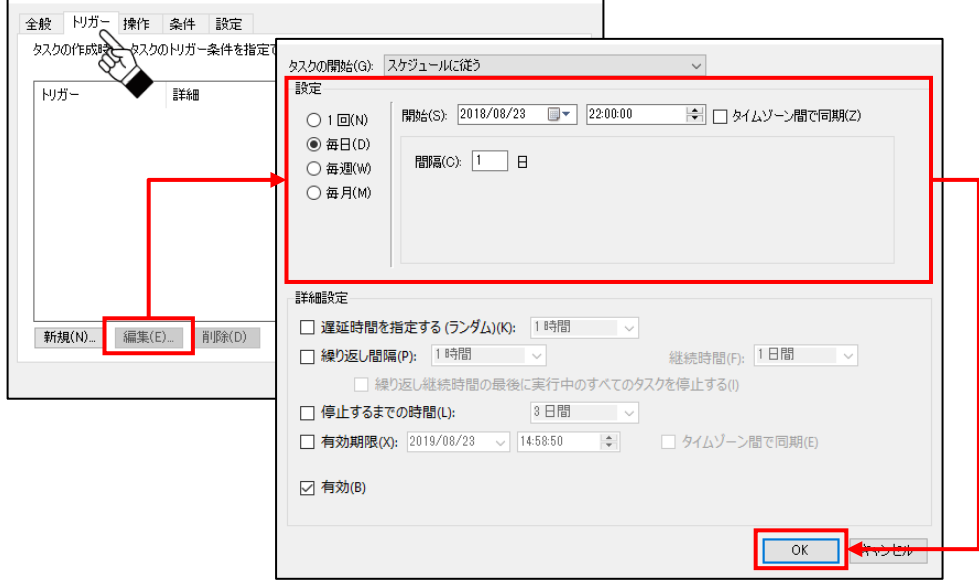

#### < [ 操作 ] タブ>

・[ 新規 ] ボタンをクリックし、「プログラム/スクリプト」に以下の赤枠内の文字列を貼り 付けます

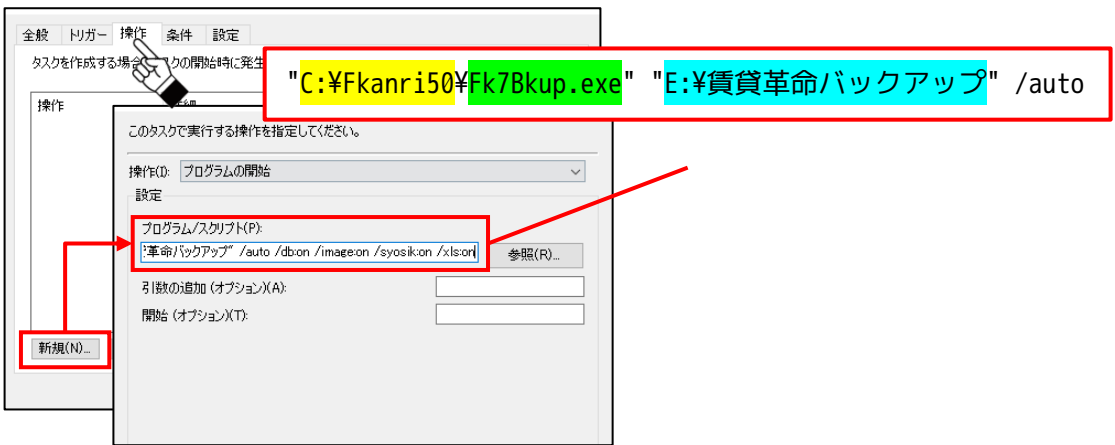

- 黄部分、緑部分、青部分を変更してください。
- <mark>黄部分</mark>:賃貸革命および売買革命のフォルダーのパス名を入力します。 売買革命をご利用の場合は「C:¥Bkanri60」と入力します。 D ドライブ等、C ドライブ以外を利用している場合は「D:\」等の文字列に 変更してください。
- <mark>緑部分</mark>:賃貸革命および売買革命のバックアップツールのファイル名を入力します。

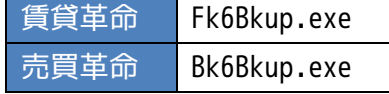

青部分:バックアップフォルダーのパス名を入力します。

※エクスプローラーからパス名をコピーすることができます。

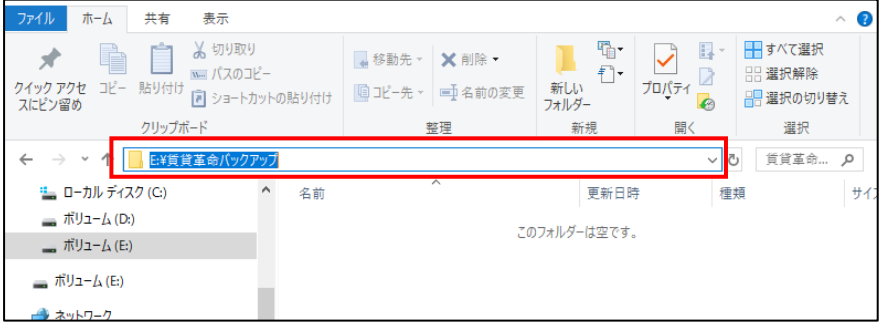

[ OK ] ボタンのクリック後にメッセージが表示されますので、[ はい ] ボタンをクリック します。

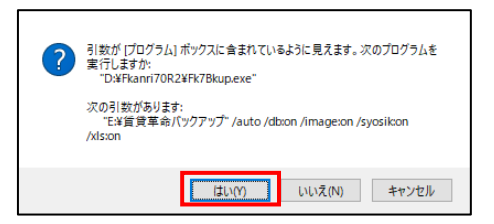

### < [ 条件 ] タブ>

・「タスクを実行するためにスリープを解除する」にチェックを付けます

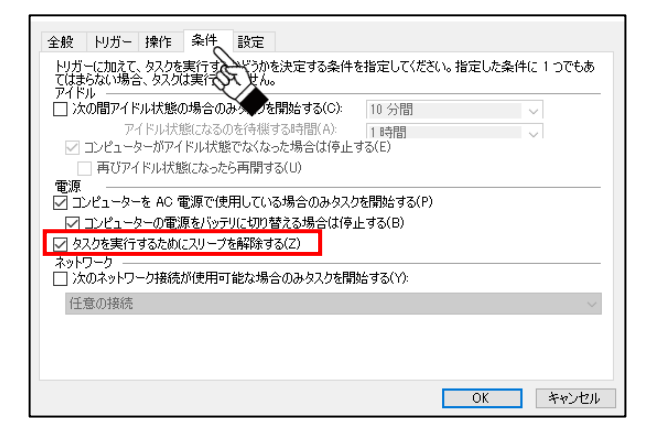

④[ OK ] ボタンをクリックします。

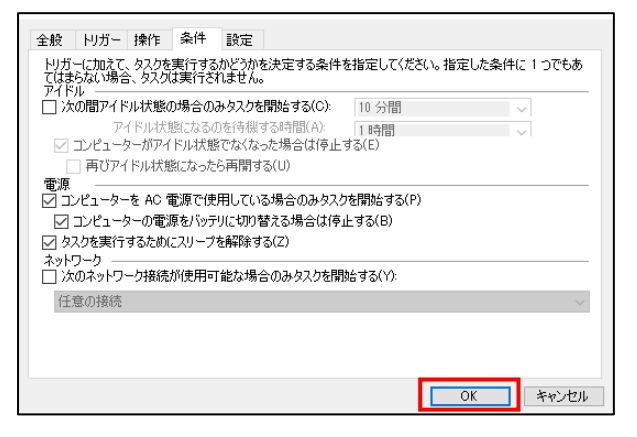

以上で、タスクの設定が完了です。

「タスク スケジューラ ライブラリ」にタスクが追加され、設定したスケジュールでバックアップ が実施されます。

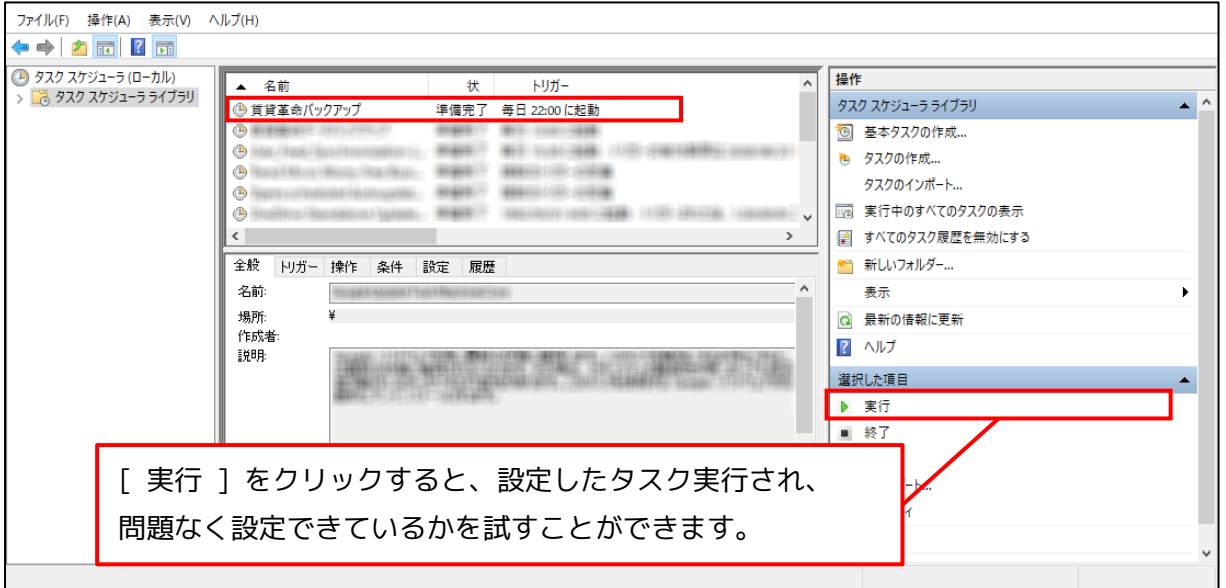

「2-3.バックアップファイルの確認方法」を参照し、保存先フォルダーにバックアップファイルが 作成されているかをご確認ください。

### **2-3.バックアップファイルの確認方法**

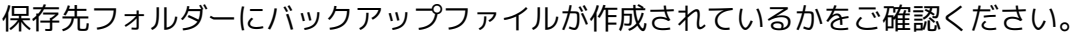

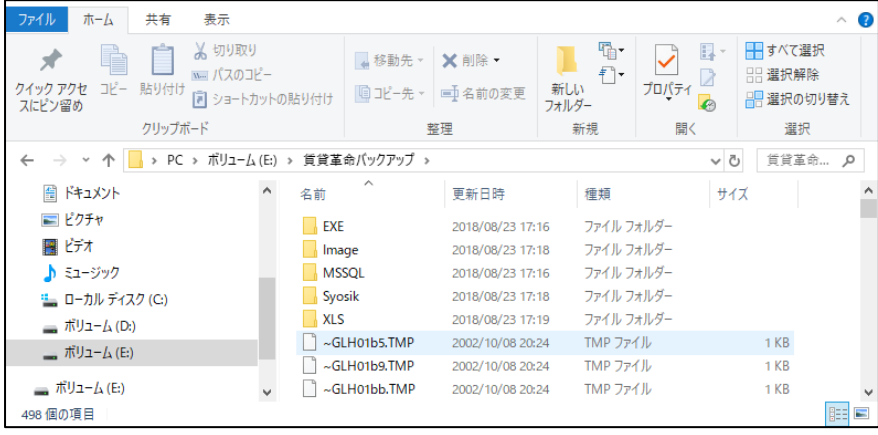

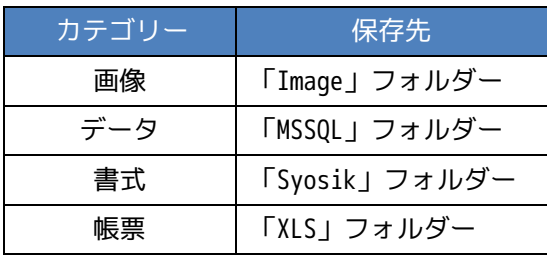

### **3.手動バックアップ設定手順**

### **3-1.サーバーコンピューターでバックアップを実施する場合**

①「賃貸革命(売買革命)バックアップ」を起動します。

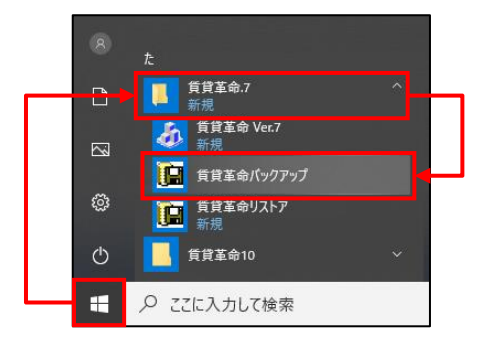

- ※Ver.7R2 の画面を使用しております。 Ver.5 / 6 / 6.5 / 7R1 / エントリーモデルのいずれか をご利用の場合も同様の手順で設定することが可能です。
- ②[ 今すぐバックアップ ] タブをクリックします。

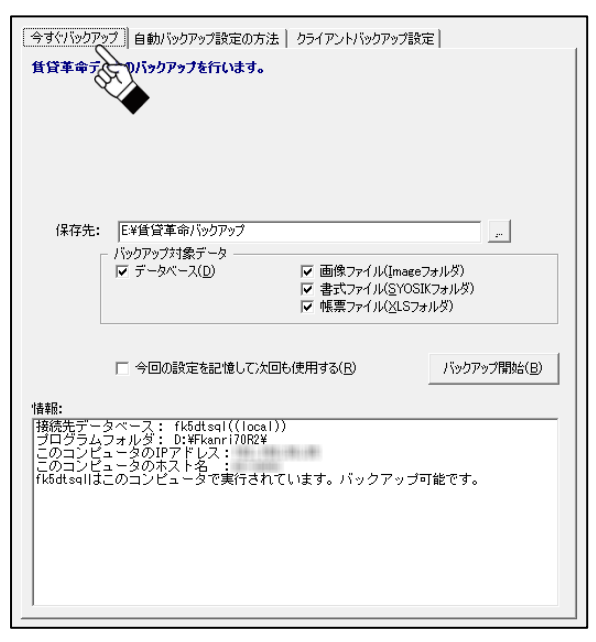

サーバーコンピューターで手動バックアップを実施する場合

③「保存先」の ■ ボタンをクリックし、バックアップデータの保存先フォルダーを選択します。

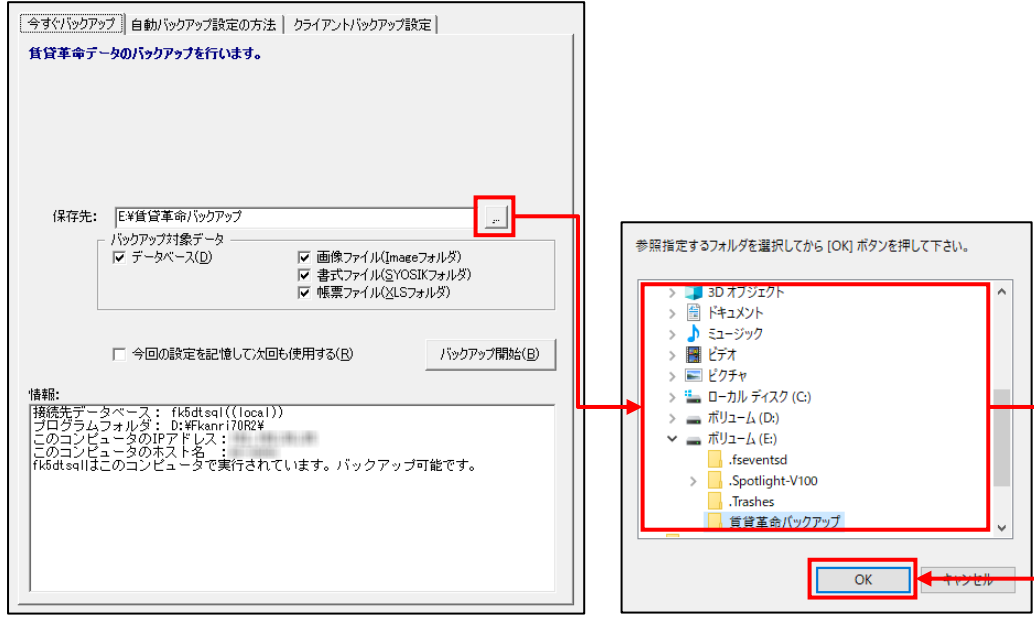

④「バックアップ対象データ」で全てにチェックを付けます。

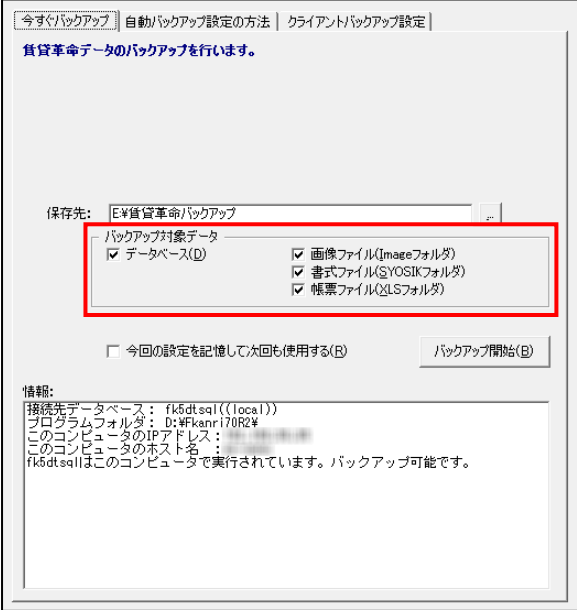

サーバーコンピューターで手動バックアップを実施する場合

⑤「保存先」および「バックアップ対象データ」の設定内容を次回のバックアップ時も使用したい 場合は「今回の設定を記憶して次回も使用する」にチェックを付けます。

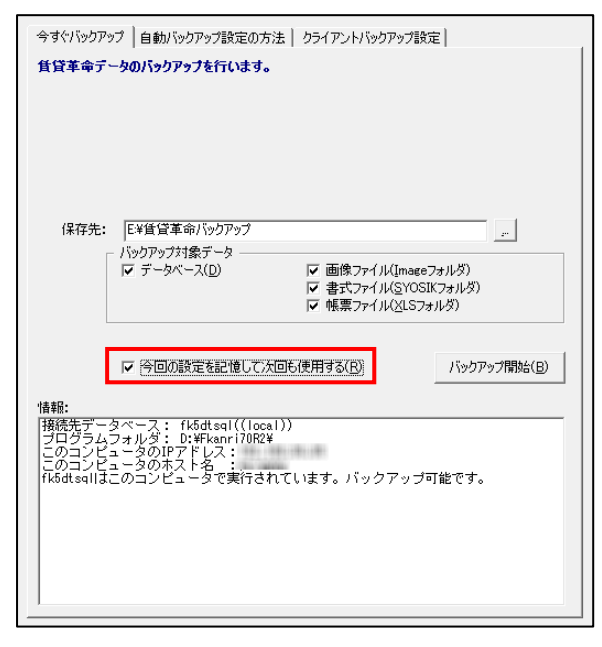

⑥[ バックアップ開始 ] ボタンをクリックします。

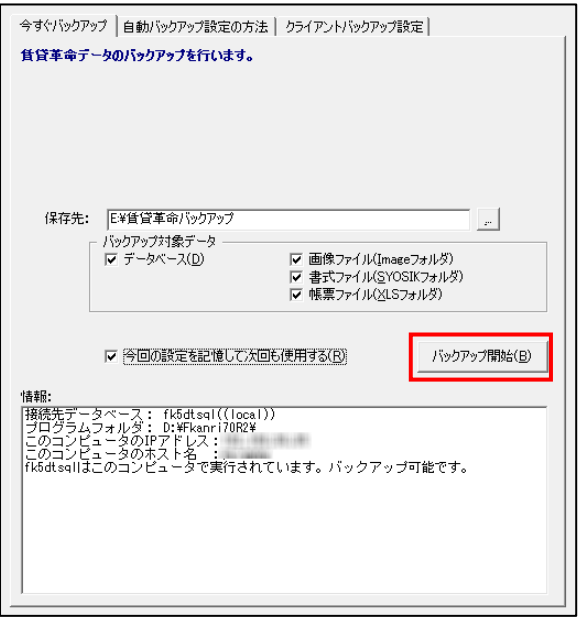

⑦バックアップが完了するとメッセージが表示されます。

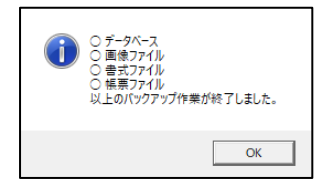

### **3-2.クライアントコンピューターでバックアップを実施する場合**

賃貸・売買革命 Ver.7R1 / 7R2 / エントリーモデルをご利用の場合 以下の手順をご参照ください。

賃貸革命 Ver.5 / 6 売買革命 Ver.6.5 をご利用の場合 クライアントコンピューターでバックアップを実施することはできません。 サーバーコンピューターでバックアップを実施してください。

#### **設定手順**

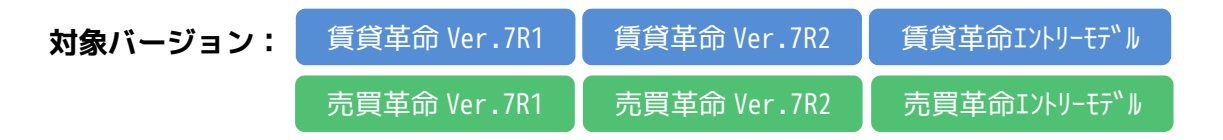

#### 事前設定

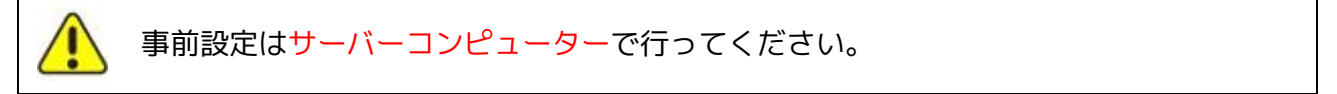

#### ①「賃貸革命(売買革命)バックアップ」を起動します。

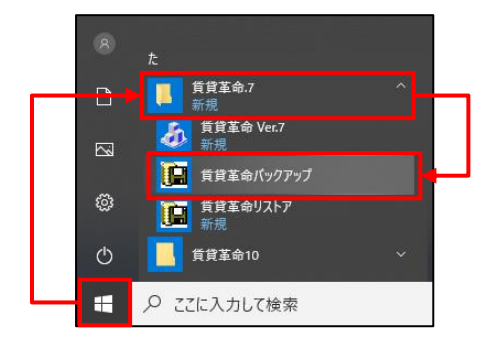

②[ クライアントバックアップ設定 ] タブをクリックします。

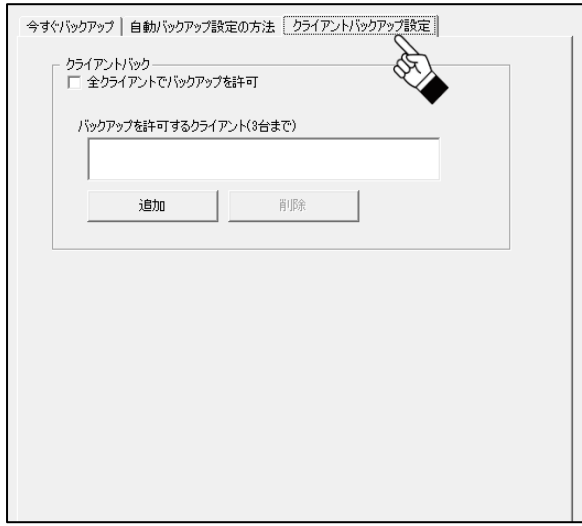

③全てのクライアントコンピューターに対してバックアップの実施を許可する場合は 「全クライアントでバックアップを許可」にチェックを付けます。

特定のクライアントコンピューターに対してバックアップの実施を許可する場合は [ 追加 ] ボタンをクリックし、対象のクライアントコンピューターのコンピューター名 を入力してください。

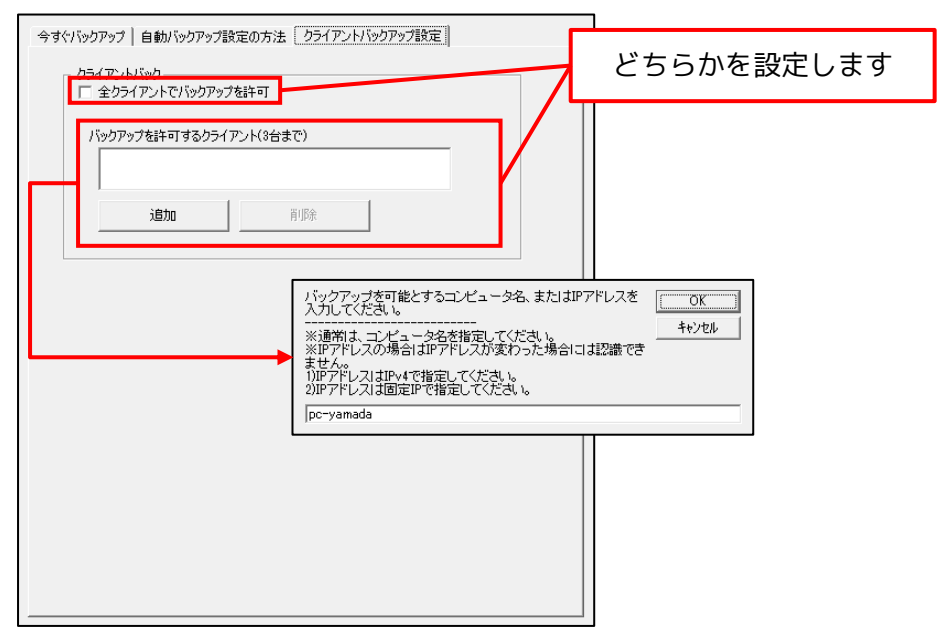

以上で、事前設定は完了です。

### バックアップの設定

①「賃貸革命(売買革命)バックアップ」を起動します。

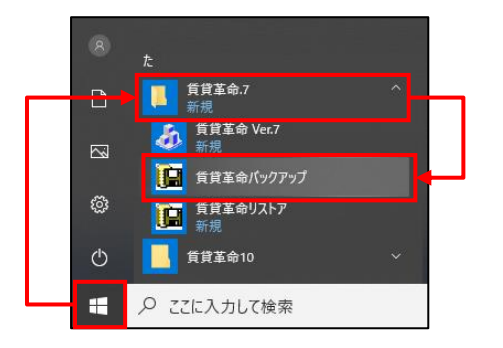

②[ フォルダ変更 ] ボタンをクリックし、「サーバーの賃貸革命インストールフォルダ(A)」、 「サーバーの賃貸革命インストールフォルダ (クライアントから見たサーバーフォルダ) (B)」、 「バックアップ保存先(C)」の選択後に [ OK ] ボタンをクリックします。

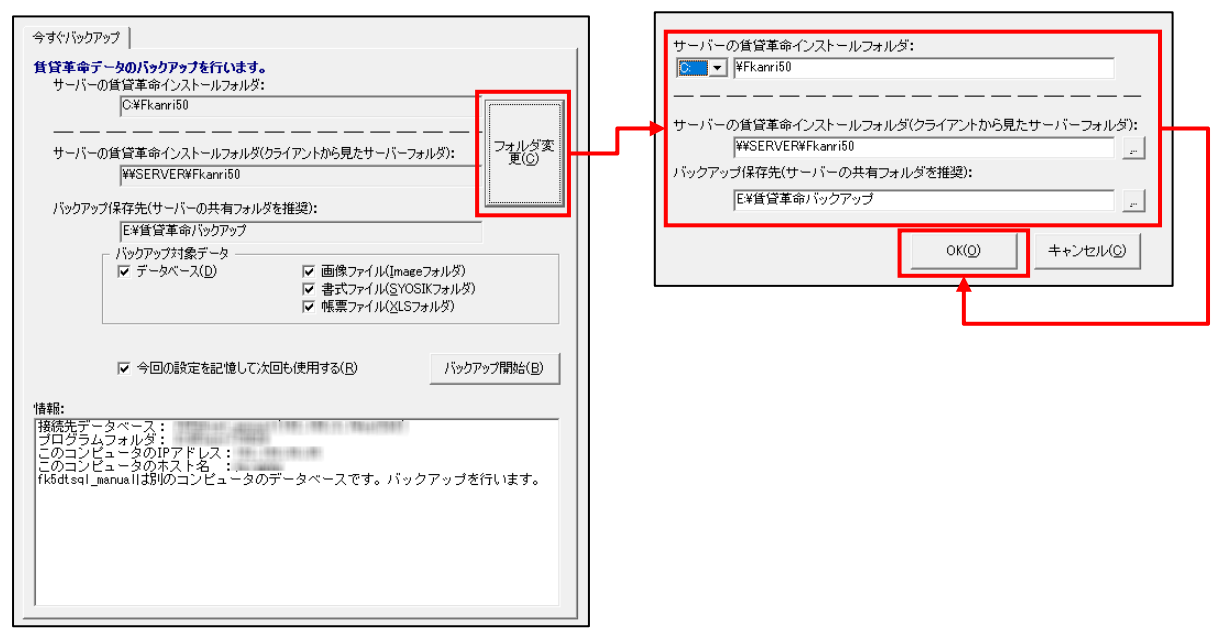

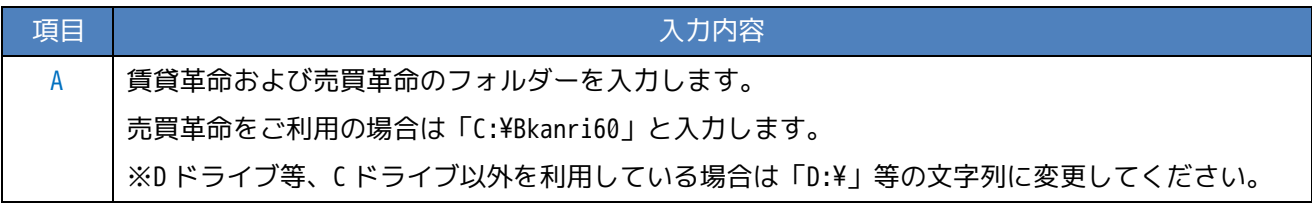

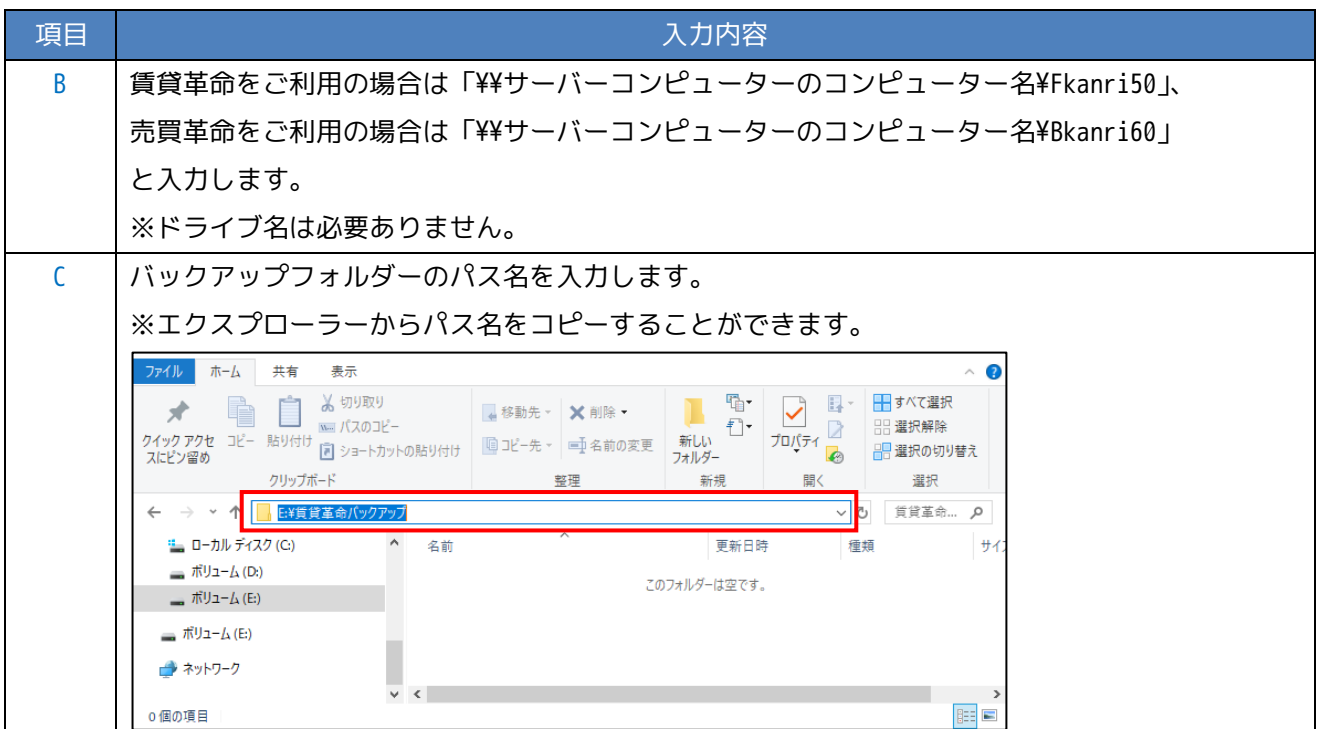

③「バックアップ対象データ」で全てにチェックを付けます。

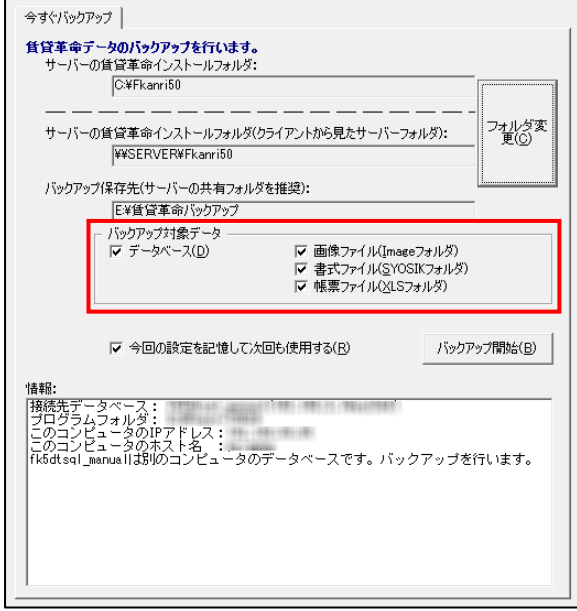

④「保存先」および「バックアップ対象データ」の設定内容を次回のバックアップ時も使用したい 場合は「今回の設定を記憶して次回も使用する」にチェックを付けます。

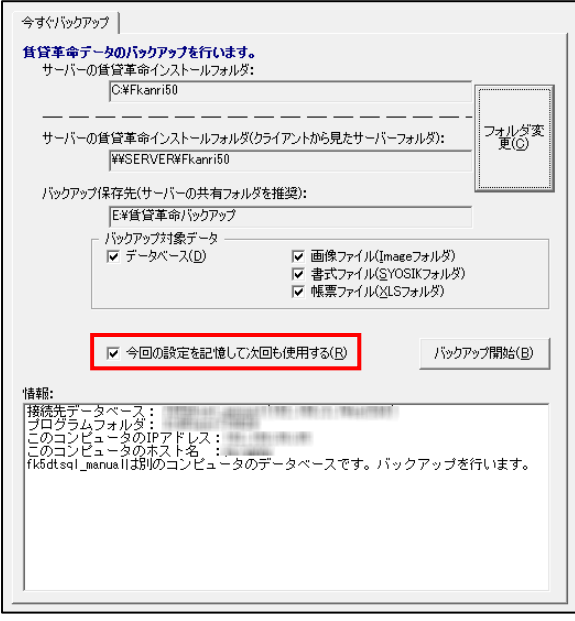

⑥[ バックアップ開始 ] ボタンをクリックします。

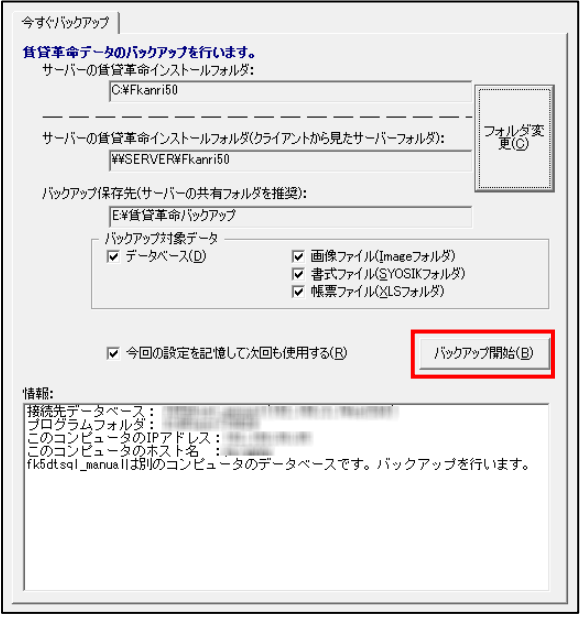

⑦バックアップが完了するとメッセージが表示されます。

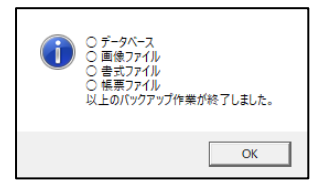

【本件に関するお問い合わせ先】 日本情報クリエイト株式会社 コールセンター TEL:0986-25-2215 受付時間:月曜日~金曜日 午前 9:30~午後 6:00 迄 但し、祝日、夏期休暇、冬期休暇は除く。 E-Mail: support@n-create.co.jp